VX-β ver.2.0 クイックマニュアル

2024 年 3 月 5 日

# **VOCALOID**  $\beta$ -STUDIO

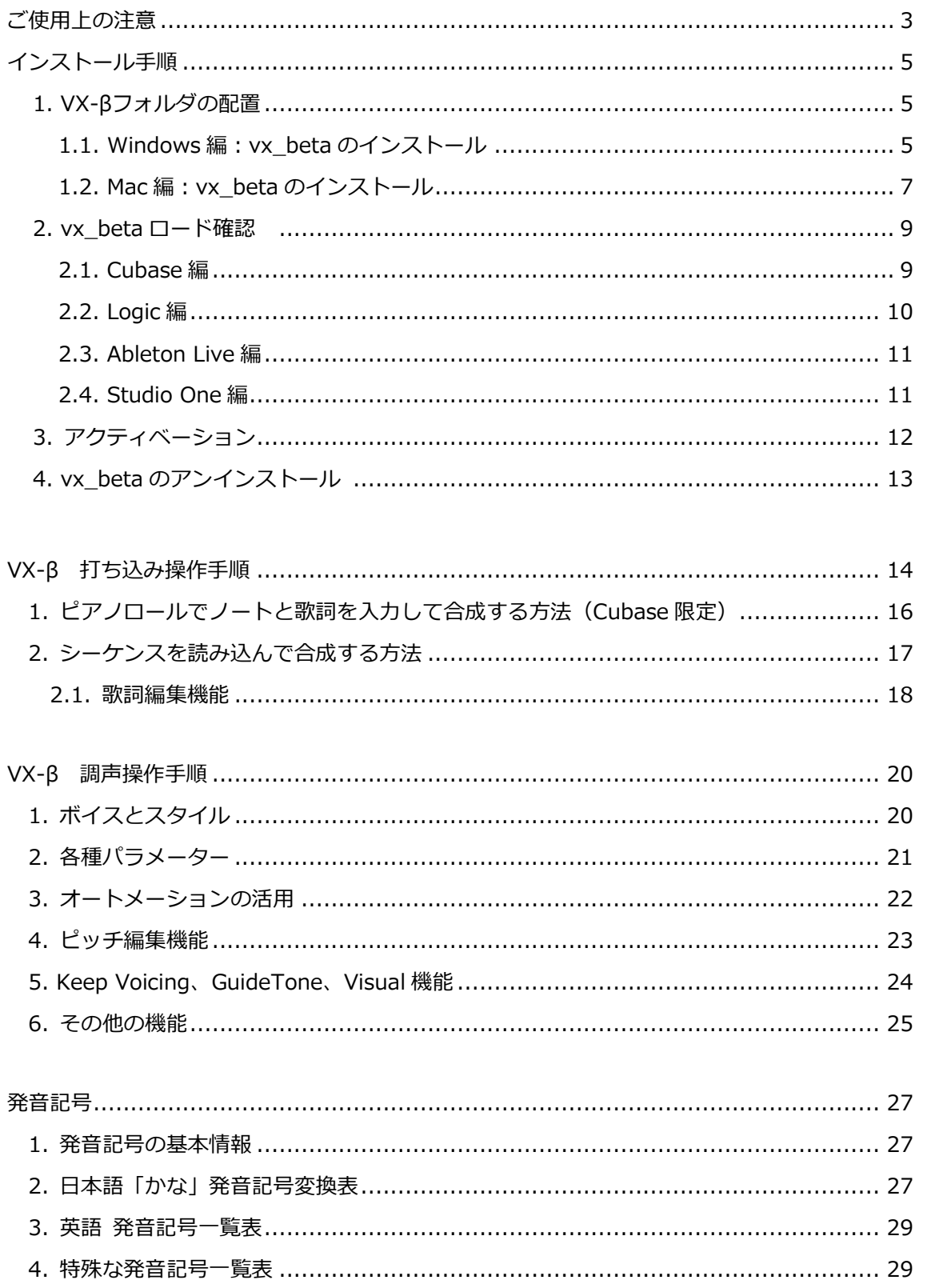

### <span id="page-2-0"></span>**ご使用上の注意**

- ⚫ 使用許諾について
	- ➢ 本ソフトウェアは、「エンドユーザー使用許諾契約」に同意されたお客様のみご 使用いただけます。インストール時には「エンドユーザー使用許諾契約」を必ず ご確認ください。
- ⚫ VX-β(vx\_beta) の使用可能期限
	- ➢ VX-β は、使用可能期間に制限があります。VOCALOID β-STUDIO 公開期間の 終了日、**2024 年 3 月 31 日を過ぎるとライセンスが切れて、お使いいただけな くなります。**ご制作中の作品は、それまでの間に必ず DAW からエクスポートす るなどの形で保存いただくことを忘れないようお願いいたします。
- ⚫ 動作環境について
	- ➢ 本ソフトウェアの確認済み動作環境は VOCALOID β-STUDIO 公式サイトに記 載されていますのでご参考にしてください。
	- ➢ WEB サイトに掲載されている動作環境において、基本動作確認を実施しており ますが、各ソフトウェア、ハードウェア固有の設計仕様や使用環境などの違いに より、使用できない可能性があり、完全な動作を保証するものではありません。
	- ➢ 記載されている条件を満たしている環境での動作をすべて保証するものではあり ません。
- ⚫ Google Analytics による操作ログ分析へのご協力
	- ➢ 私たちは、本ソフトウェアがユーザーのみなさまにどのように実際使用されたの かを分析し、今後の開発に活かすことを重要な目的として掲げています。そのた め、VX-βでは Google Analytics によるユーザーの操作ログの送信を必須事項と しております。この機能を OFF にするオプションは備えていませんので予めご了 承ください。実際に送信される情報の詳細についてはプライバシーポリシー[\(リ](https://vocaloid.beta.yamaha.com/privacy_policy/) [ンク\)](https://vocaloid.beta.yamaha.com/privacy_policy/)をご参照ください。
- ⚫ サポート
	- ➢ 本ソフトウェアに関するお問合せは下記の専用窓口にて承ります。
	- ➢ VOCALOID β-STUDIO 問い合わせ窓口 ([リンク](https://inquiry.yamaha.com/contact/?act=537&lcl=ja_JP))

\*) 本マニュアルの画像は macOS 12.x または Windows 11 でご案内しています。

VOCALOID(ボーカロイド)およびボカロは、ヤマハ株式会社の登録商標です。 VST ならびに ASIO は Steinberg Media Technologies GmbH のソフトウェアならびに登録商標です。 Windows は、米国 Microsoft Corporation の米国およびその他の国における登録商標または商標です。 Macintosh、macOS および Audio Units は、Apple Inc.の登録商標です。 その他 記載の商品名 ならびに会社名は、各社の登録商標ならびに商標です。

### **インストール手順**

### **1.VX-βフォルダの配置**

**1-1. Windows 編:vx\_beta のインストール**

zip ファイルの解凍

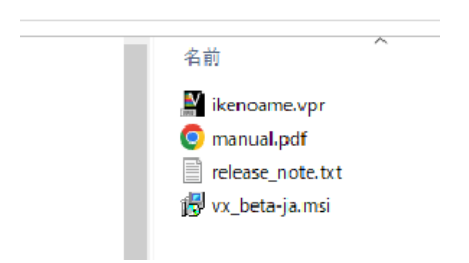

Windows フォルダ内の vx-ja.msi をダブルクリックしインストーラーを起動

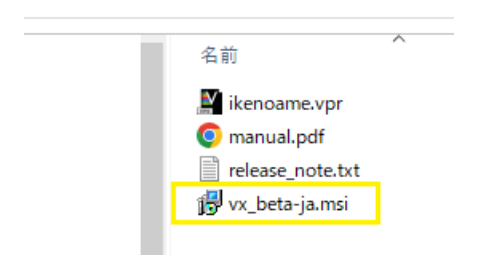

#### 画面の指示に従ってインストールを進めます

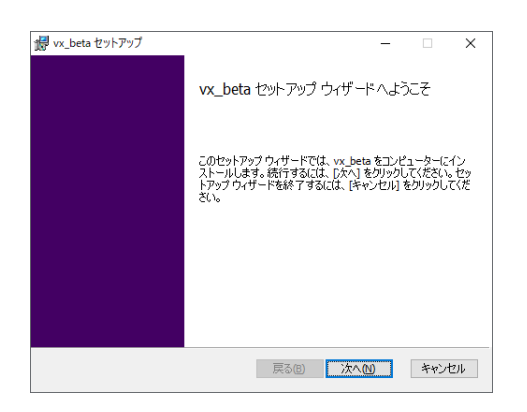

#### 使用許諾契約書の内容をご確認の上、チェックを入れて「次へ」をクリック

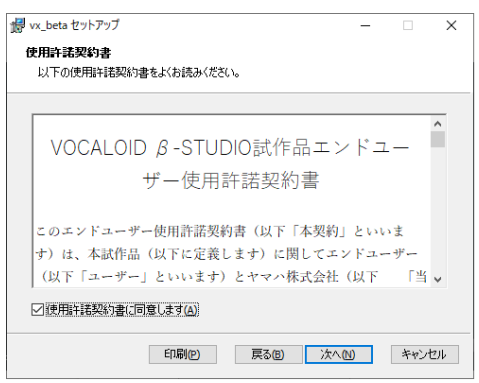

「インストール」をクリック

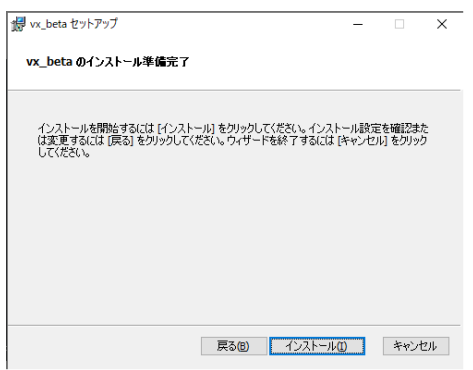

「vx\_beta セットアップウィザードが完了しました」と表示され、インストール作業は完了です。

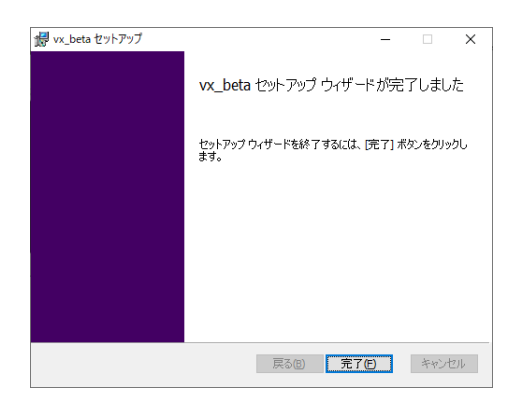

### **1.2. Mac 編:vx\_beta のインストール**

zip ファイルの解凍

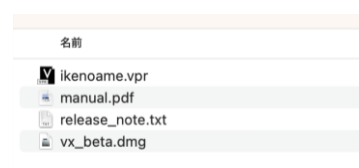

vx\_beta.dmg をダブルクリックしインストーラーを起動

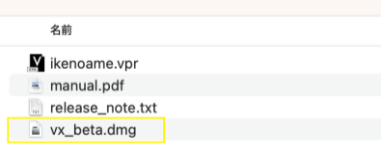

#### vx\_beta.pkg をダブルクリック

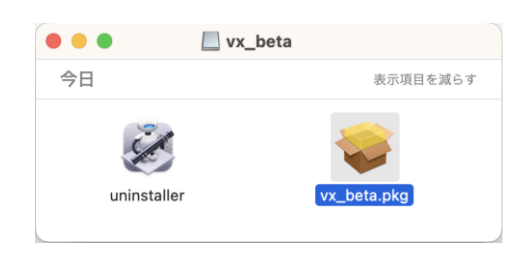

#### 画面の指示に従ってインストールを進めます

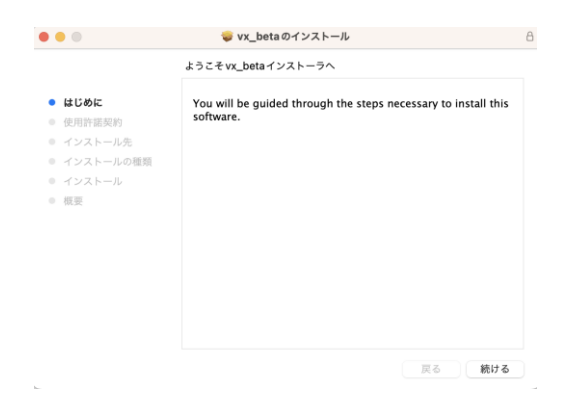

#### 使用許諾契約書をお読みいただき、「続ける」を選択

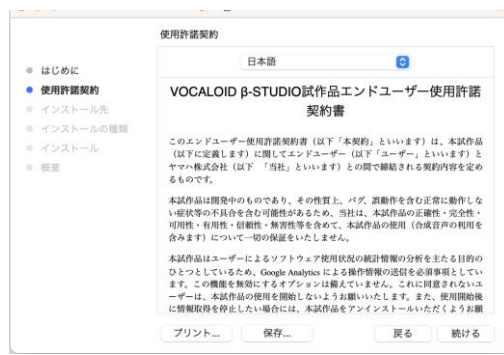

使用許諾契約書に同意いただける場合「同意する」を選択

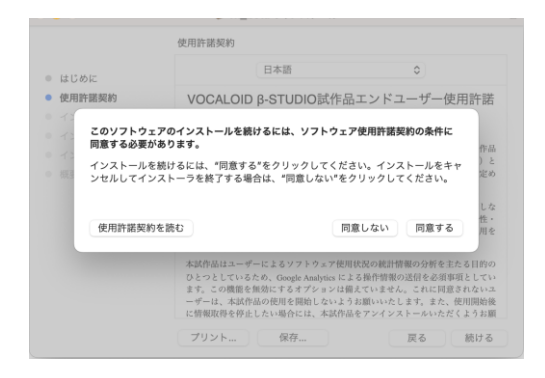

#### 「インストール」を選択

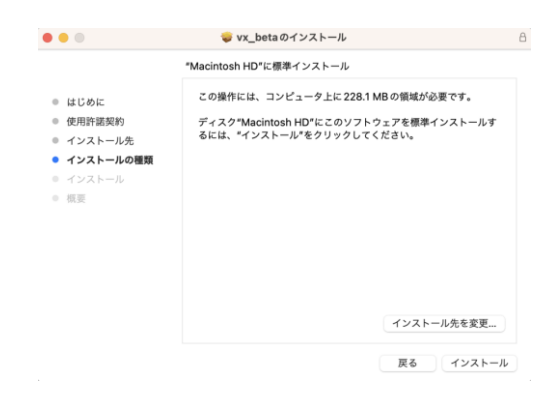

注)システム上「インストール先の変更」のボタンが出現しますが、インストール先を変更すると 正常に作動しない可能性がありますので、インストール先は変更しないでください。

### **2.vx\_beta ロード確認**

vx\_beta のインストール後、ご自身の DAW 上で VSTi / AU プラグインとして起動できることを ご確認ください。

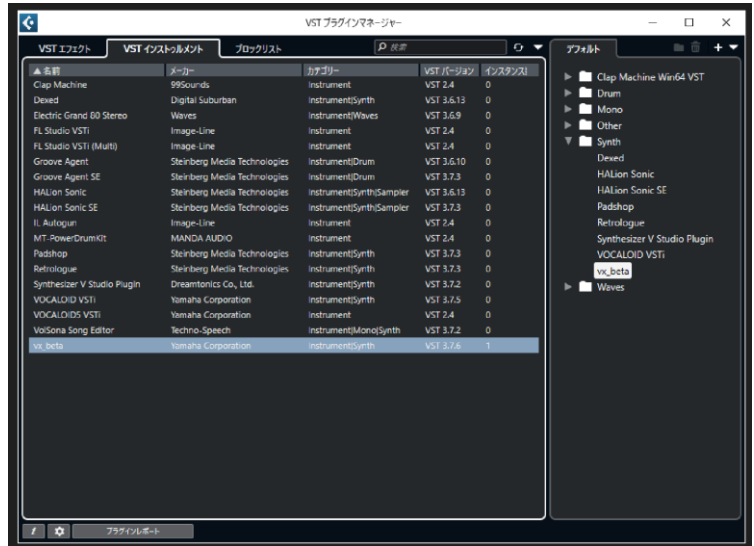

Cubase では VST プラグインマネージャーにて確認することができます。

### **2.1. Cubase 編:VSTi プラグインでの起動方法**

画面右ゾーンより

VSTi のメディアラック -> Synth -> vx\_beta をトラックフィールドにドラッグしてトラックを作成

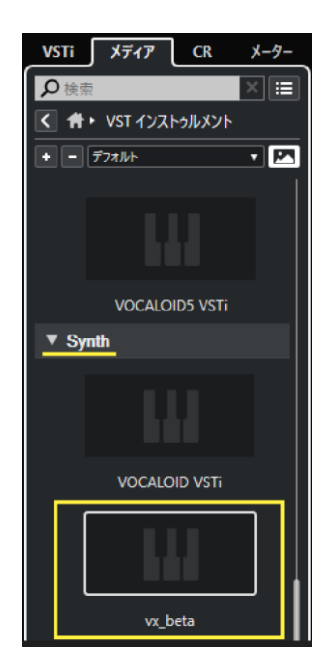

またはインストゥルメントトラックの追加 -> インストゥルメント欄から vx\_beta を選択 -> 「トラックを追加」をクリックし、vx\_beta を起動します

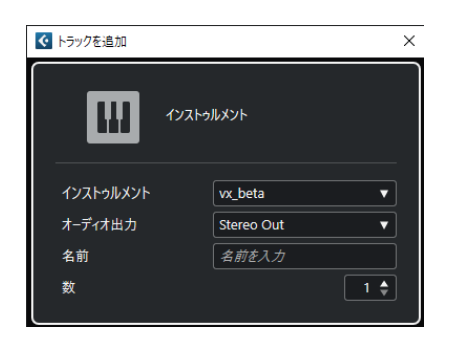

### **2.2. Logic 編:AU プラグインでの起動方法**

ソフトウェア音源 -> 音源プラグイン -> vx\_beta を選択してトラックを作成

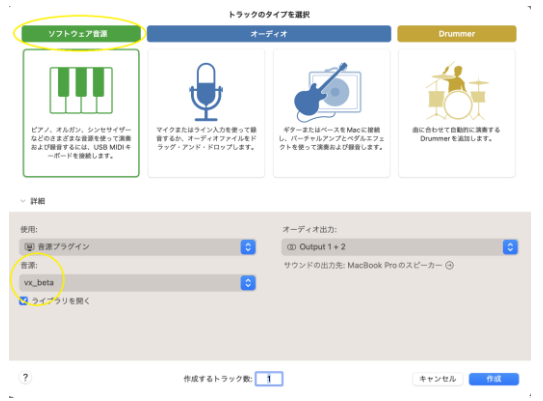

または"AU 音源" -> Yamaha Corporation -> vx\_beta -> モノラルまたはステレオを選択

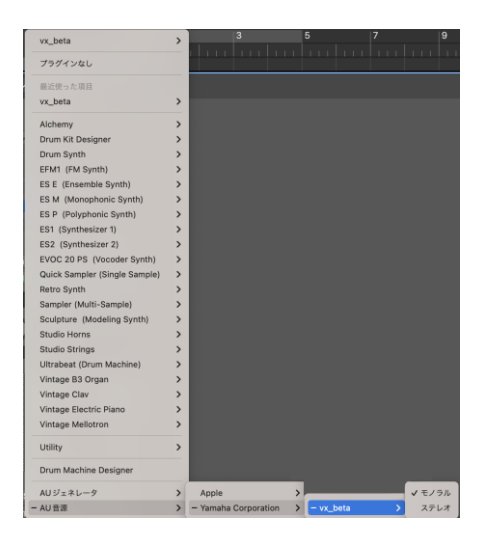

#### **2.3. Ableton Live 編:VSTi プラグインでの起動方法**

コレクション -> プラグイン -> Yamaha Corporation -> vx\_beta を選択

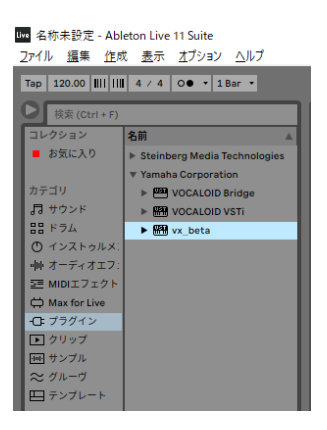

注)コレクション内に vx\_beta が見つからない場合、オプション -> 環境設定 -> Plug-Ins タブ -> VST3 プラグインシステムフォルダが on になっているかご確認ください。off 設定になっている 場合は on に変更することでプラグインがリスキャンされ使用可能となります

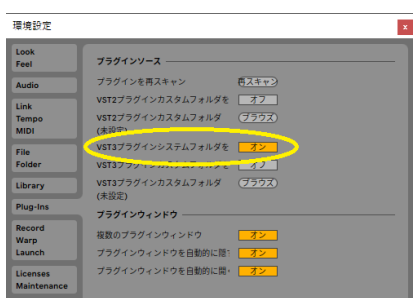

#### **2.4. Studio One 編:VSTi プラグインでの起動方法**

インストゥルメントラックを追加 -> 音源としてvx\_betaを選択

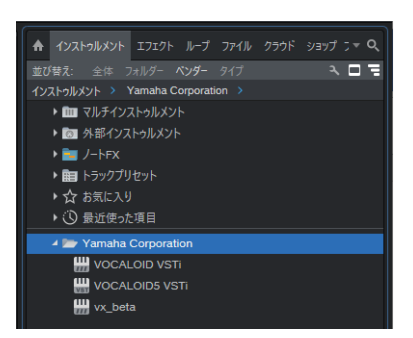

インストルメント一覧のYamaha Corporation -> vx\_beta をトラックフィールドにドラッグして 配置することもできます。

### **3.アクティベーション**

vx\_beta の初回起動時、自動的にアクティベーション画面が開きます。

実際に使用するために下記手順でシリアルコードを入力し、アクティベーションを行ってください。

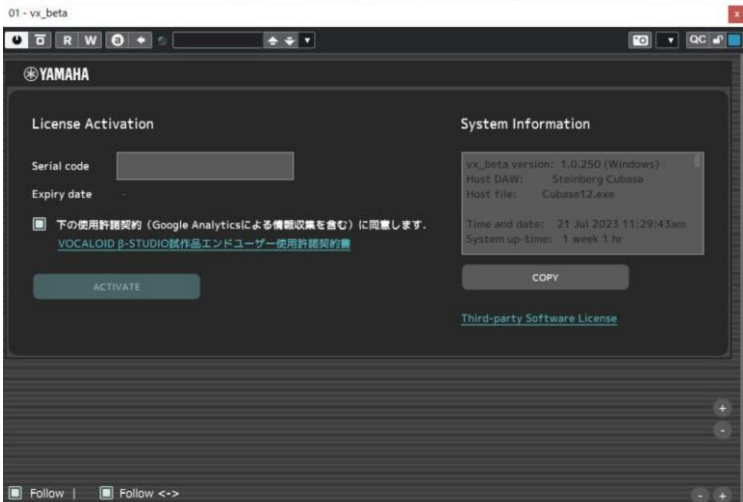

"Serial code" 入力欄に当選メールに記載されたシリアルコードを入力し、「使用許諾契約(Google Analytics による情報収集を含む)に同意します」のチェックボックスにチェックを入れ、ACTIVATE ボタンを選択します。

認証に成功すると vx\_beta のメインウィンドウが開き、使用可能となります。

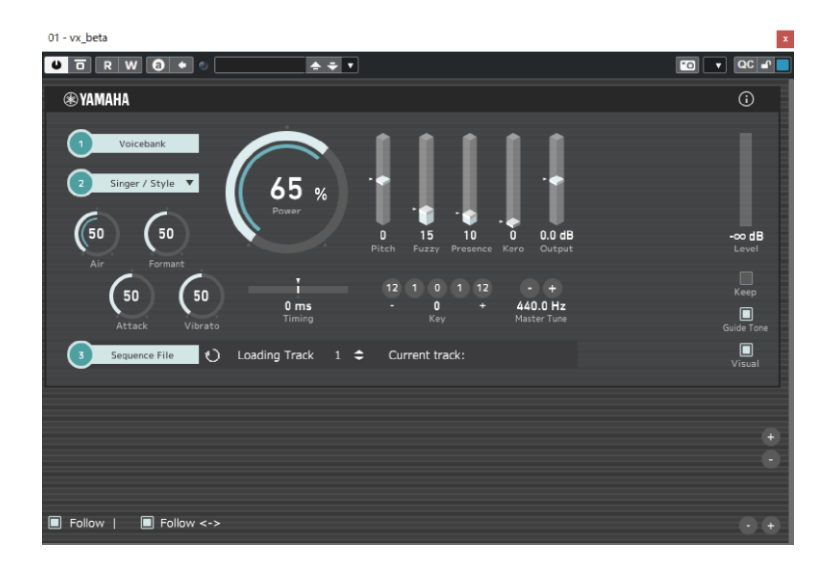

注)一定期間または一定回数を超えてオフライン状態でプラグインを使用した場合、再度アクティベ ーションを求められる場合がございますので、オンライン状態でアクティベーションして使用してく ださい。

## **4.アンインストール (2024 年 3 月 31 日の使用 期間終了後の対応)**

使用期間終了後は、こちらの手順でアンインストールしてください。

#### **4.1. Windows 編**

Windows の[スタート]ボタン -> [Windows システムツール] -> [コントロールパネル] -> プログラムと機能をクリックし、一覧から vx\_beta を選択しアンインストールします。 Windows の「スタート]ボタン -> 設定 -> アプリ -> アプリと機能を選択後、一覧から vx beta を選択し、アンインストールすることもできます。

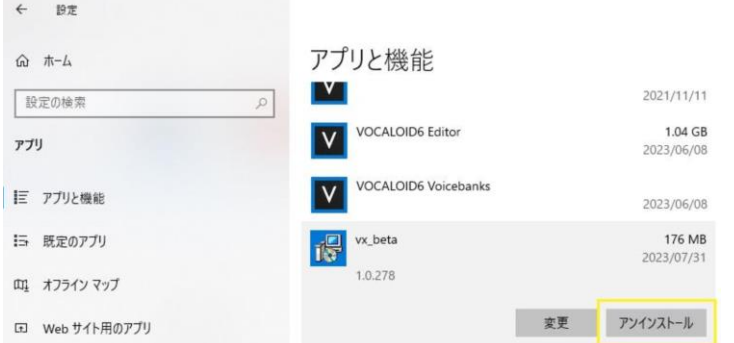

#### **4.2. Mac 編**

vx\_beta.dmg をダブルクリック後、Uninstaller をダブルクリックして実行します。 注1) ユーザーのパスワードを求められたら Mac のパスワードを入力してください。

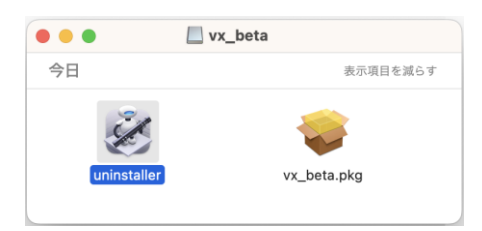

### **VX-β 打ち込み操作手順**

## **1. ピアノロールでノートと歌詞を入力して合成す る方法(Cubase 限定)**

vx beta インストゥルメントトラックのピアノロール上にノートと歌詞入力することで、 エディターを使用せず Cubase 上でボーカルトラックを作成することができます。

vx\_beta をロードし、①Voicebank 選択ボタンをクリック

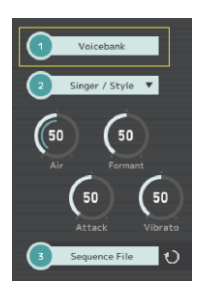

表示される Voicebank 選択画面から任意の Voicebank を選び OK をクリック

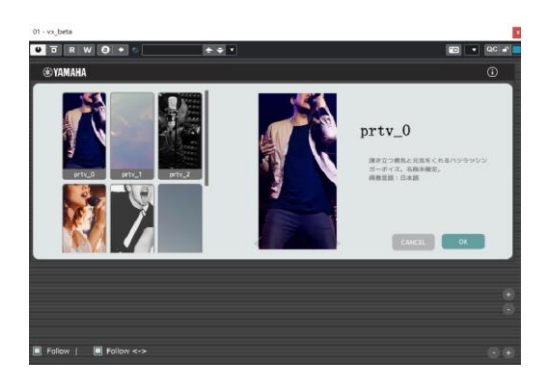

Singer/Style ボタンから Style を選択

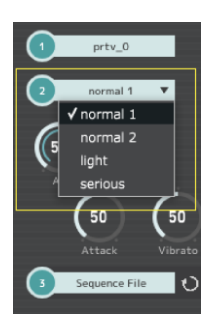

注)選択可能な Singer/Style 数は Voicebank ごとに異なります。

注)Voicebank によっては Style の選択で歌唱スタイルの変更でなくシンガーを切り替える 仕様のものも存在します。

vx\_beta が割り当てられているインストゥルメントトラックのピアノロールで Cubase の キーエディタに直接メロディを打ち込みます。

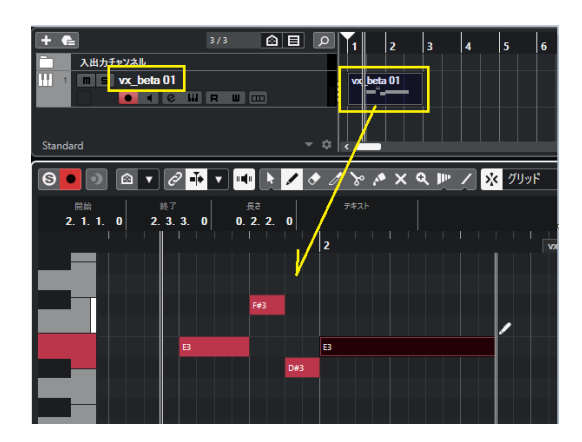

注)ノート入力時、音高確認用にガイド音が鳴ります。ガイド音としてボイスバンクの音を鳴らす ことはできません。

作成したメロディに、歌詞入力する対象ノートを選択し黄枠のテキスト欄に歌詞を入力します。 なお、日本語、英単語、日本語/英単語混在のいずれでもご使用いただけます。

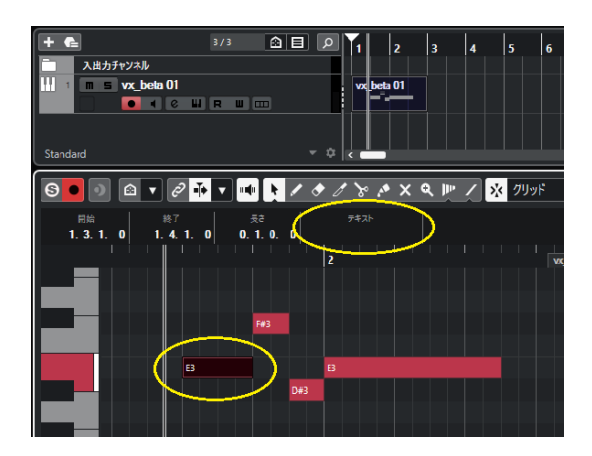

歌詞を入力し Enter キーで確定すると、入力した歌詞 (発音記号) が入力されます。 歌詞を続けて流し込む場合、歌詞入力するノートを選択し、テキスト欄に複数文字を続けて入力して 確定すると、選択したノートと後続のノートに発音記号が順番に割り振られます。

発音記号は1ノート1音節でノートに割り振られるため、ノート数と音節数を一致させる必要が あります。なお、発音記号や音節の割り付けは手動で編集することも可能です。 詳しくは後述の発音記号一覧を参照ください。

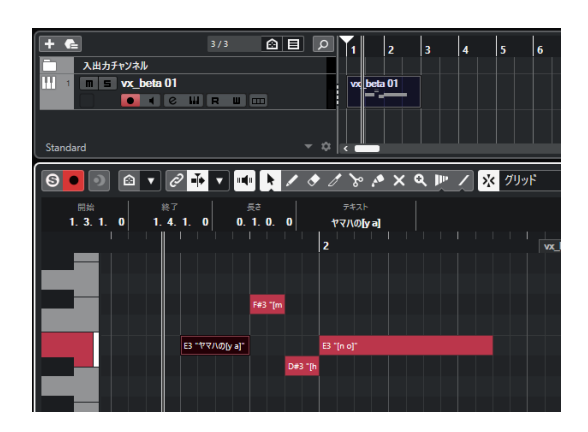

Cubase の設定によりテキスト欄が右端に表示、または隠れている場合があります。メニュー項目 の表示/非表示設定を行い、テキスト欄の表示位置を歌詞入力しやすい位置に適宜調整してください。

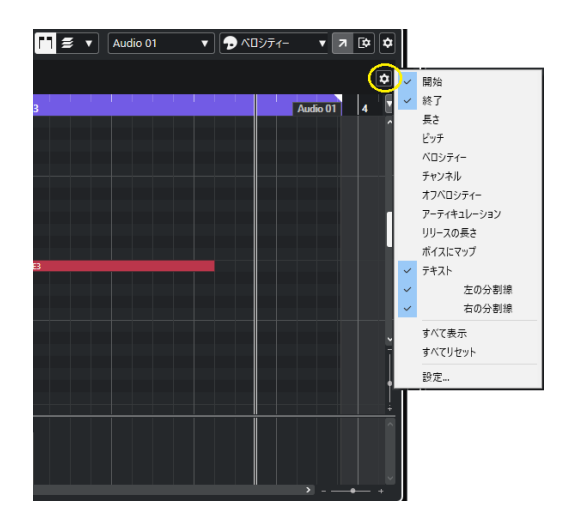

### <span id="page-16-0"></span>**2. シーケンスを読み込んで合成する方法**

事前に VOCALOID をはじめとする歌声合成ソフトウェアを使用し、ノートと歌詞(発音記号)の 入ったボーカルトラックのシーケンスファイルを事前に作成します。

読み込み可能なシーケンスファイル

[.vpr, .vsqx, .ccs, .svp, .mxl, .musicxml, .ust, .ppsf, .mid, .midi, .vxf] ※.vxf ファイルとは、VX-β上で出力可能な独自の情報を含んだファイル

vx\_beta をロードし、Voicebank 選択ボタンをクリック

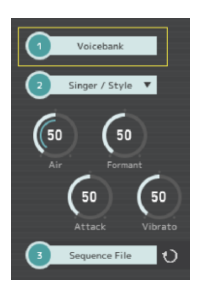

表示される Voicebank 選択画面から任意の Voicebank を選び OK をクリック

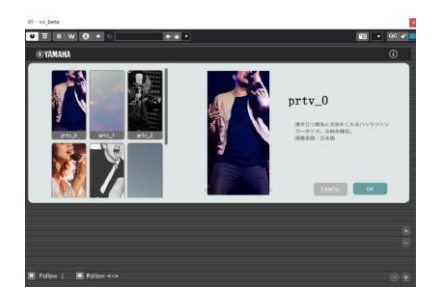

Singer/Style ボタンから Style を選択

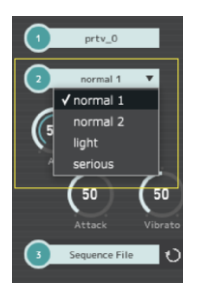

注)選択可能な Singer/Style 数は Voicebank ごとに異なります。

注)Voicebank によっては Style の選択で歌唱スタイルの変更でなくシンガーを切り替える 仕様のものも存在します。

Sequence File ボタンをクリックし、保存しておいたシーケンスファイルを選んでロード

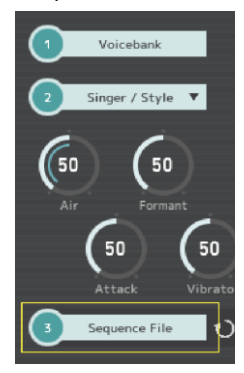

正常にロードされると Sequence File ボタンにファイル名が表示されます。

注)日本語や英語以外の言語等、使用不可な文字が含まれている場合、正しくロードできない 可能性があります。

注)メイン/コーラスなど複数のトラックが作成されているシーケンスファイルの場合、Loading Track 機能により合成対象のトラックを指定したり、切り替えたりすることができます。 その場合、トラック番号を直接入力、または▲▼ボタンをクリックして対象トラック番号を指定し、 リロードボタンをクリックしてください。

注) Cubase 上で VX-βを起動させたトラックにノートが存在する場合は、ノートの読み込みが優先 され、Sequence File ボタンが押せなくなります。

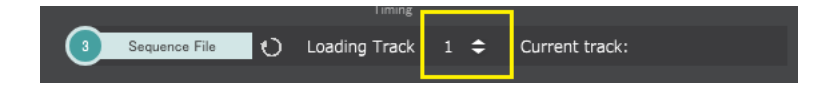

#### **2.1. 歌詞編集機能**

Ver.1.4 以降、VX-β上で歌詞の編集を行うことができます。

(本機能はシーケンスファイル読み込み時のみ対応しています。Cubase の MIDI から 読み込んでいる場合、本機能は使用できません。)

[2の](#page-16-0)手法でシーケンスを読み込ませます。 シーケンスを読み込ませると以下のように、どの歌詞を読み込むかの選択画面が出現します。 どちらかを選択してください。 Sequence lyrics : シーケンスファイルの歌詞情報(VX-βでの編集情報を含まない) Edited lyrics : VX-βで編集をした歌詞情報

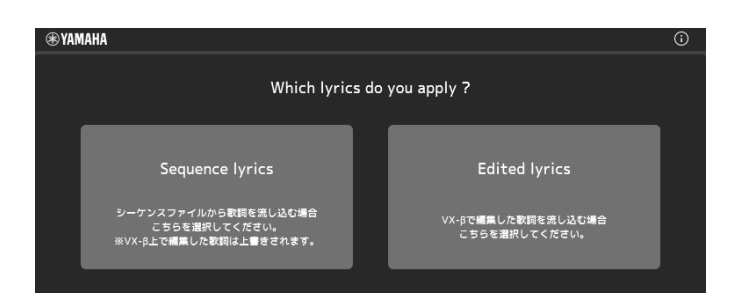

Lyrics Editor オン/オフ切り替えボタンをオンにすることで、歌詞編集専用のウィンドウが開きます。 開いたら、編集したいボックスを選択した上で、歌詞又は発音記号を入力します。

(ノートを追加/削除することはできません。)

歌詞を続けて流し込む場合、歌詞入力するボックスを選択し、テキスト欄に複数文字を続けて入力 して確定すると、選択したノートと後続のノートに発音記号が順番に割り振られます。

(ver.2.0 より Apply ボタン機能は廃止になりました)

注) 発音記号及[び特殊な発音記号を](#page-28-0)入力する場合は、[ ] で囲む必要があります。

注)歌詞情報のないノートは、音階(ドレミ~)で発音されます。

注)ノート追加/削除が必要な場合、midi ファイルや歌声合成ソフトで編集し新たにロードください。

以下の Export ボタンを押すことで.vxf 形式のファイルとして出力することが可能です。 別のプロジェクトで.vxf ファイルを読み込む場合など、再度 VX-βで編集済のシーケンスを 開くことができます。

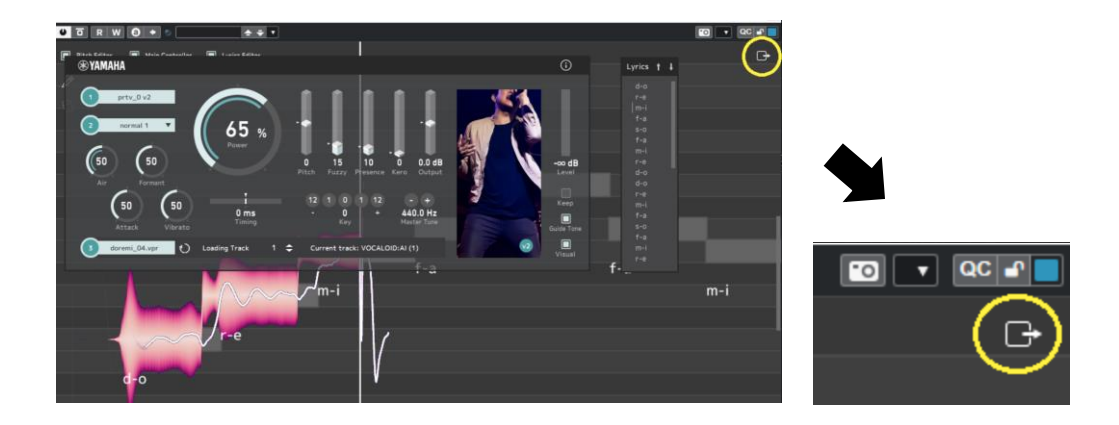

ウィンドウの↑↓矢印を使用することで、歌詞を一括でずらすことが可能です。

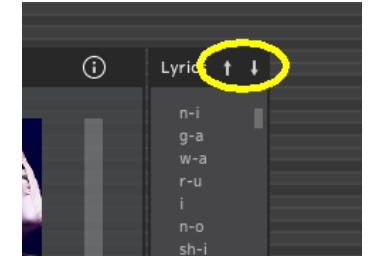

### **VX-β 調整操作手順**

### **1. ボイスとスタイル**

#### **1.1. ボイス**

VX-β はプラグインの中にすべてのボイスバンクのデータが含まれているため、ボイスバンク単体での ダウンロードは必要ありません。

なお、ボイスバンクのデータは今後バージョンアップの際に追加、変更される可能性があります。

- ・prtv\_0 ・花奏かのんβ
- ・prtv\_1 ・杏戸ゆげβ
- ・prtv 2 ・Ci ちゃんβ
- · prtv 3 またのは、春日部つむぎB
- ・我然β
- ・nagiβ
- ・multiβ-N
- ・ゲキヤクβ
- ・カゼヒキβ ※ver.2.0 より各ボイスの v2 バージョンを搭載

#### **1.2. シンガー/スタイル**

通常、1 つのボイスバンクは 1 人のシンガーを表現します。このプルダウンでは、あるボイスバンク が表現するシンガーが固有で持つ歌唱スタイルを切り替えます。歌唱スタイルを切り替えると、ピッ チの動きだけでなく歌声の音色なども切り替わります。ボイスバンクを選択するとシーケンスの長さ に応じたロード時間がかかりますが、歌唱スタイルの切り替えは瞬時に行われます。例外としてボイ スバンク multiβ-N は、その中に複数のシンガーを内包します。multiβ-N の場合はこのプルダウン で、歌唱スタイルではなくシンガーそのものを切り替えます。f00 から f11 が女性シンガー、m00 から m04 が男性シンガーです。

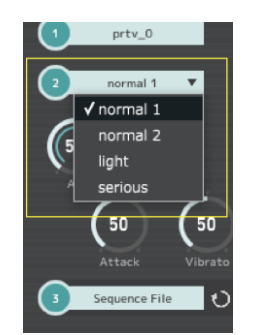

### **2. 各種パラメーター**

様々なパラメーターを操作することで、より表現力を増大させることができます。各パラメーターは、 再生中でもリアルタイムに追従し直感的に操作することができます。 また、いずれのパラメーターもマウスドラッグによる変更、数値部のクリックによる数値入力、 ノブやスライダーのダブルクリックによりデフォルト値に戻すことができます。

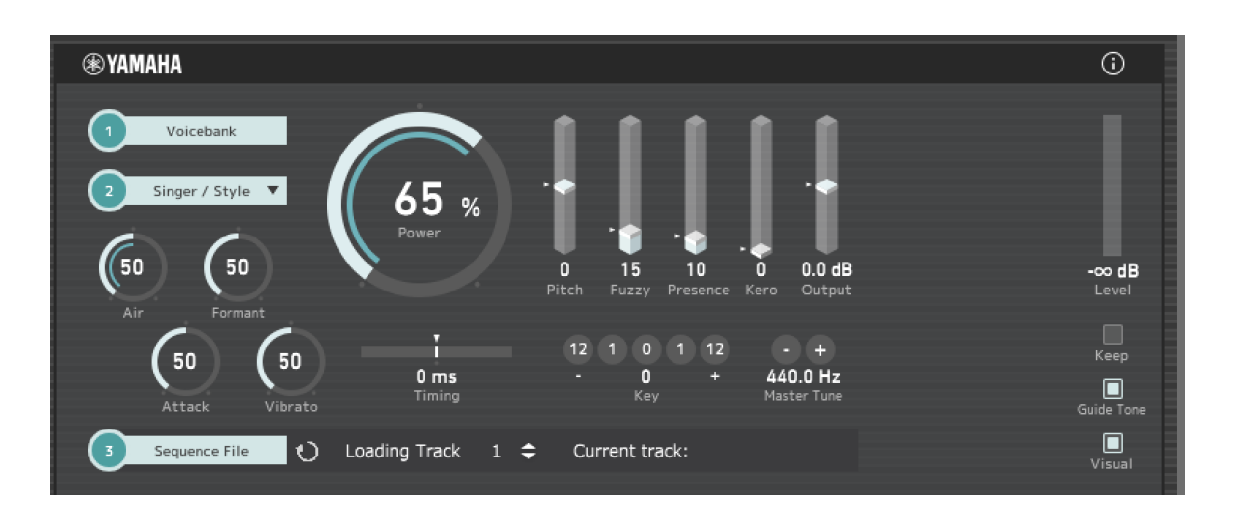

#### **各種パラメーター一覧**

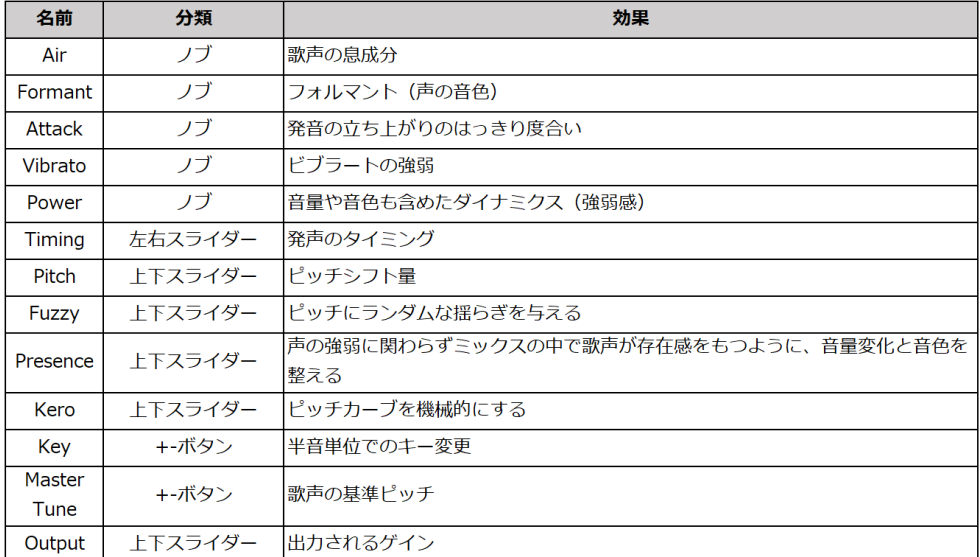

### **3. オートメーションの活用**

全てのパラメーターは DAW のオートメーション機能を使うことで動的にコントロールすることが 可能です。

Cubase の例

vx beta トラックのオートメーショントラックを表示させ、詳細設定を選択

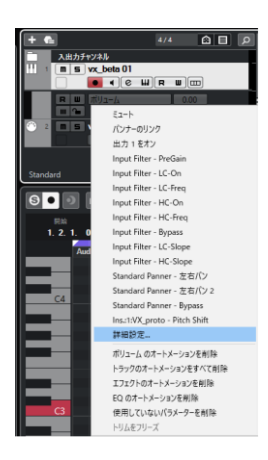

Ins -> 1 -vx\_beta を選択し、配下の必要なパラメーターを選択

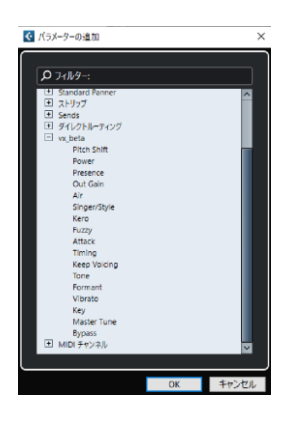

呼び出し表示したオートメーショントラックに手動でパラメーター入力するか、オートメーション 書き込み(W ボタン)をアクティブにし、レコードしながら vx\_beta 上のパラメーターを操作する ことでパラメーターが自動で書き込まれます。

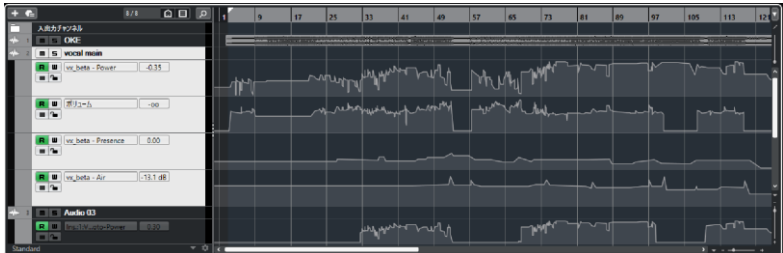

以下のパラメーターは MIDI の Control Change (CC) からも制御可能です。 プラグイン上で操作したパラメーターと合算されて出力に反映されます。 なお、MIDI ピッチベンドセンシティビティは反映されず 200 セントで固定となります。

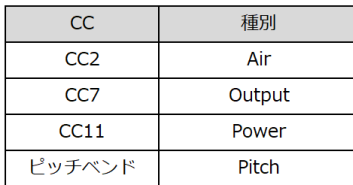

### **4. Pitch 編集機能**

Pitch Editor オン/オフ切り替えボタンをオンにすることで、ピッチ編集画面を起動。 Main Controller オン/オフ切り替えボタンをオンにすることでメインウィンドウを隠して 操作することができます。(ピッチ編集機能は ver.2.0 以降に搭載)

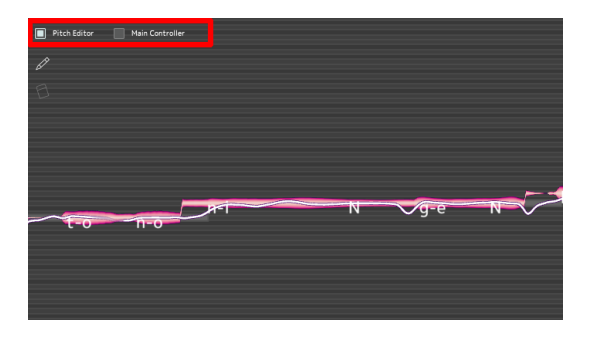

鉛筆アイコンを選択し、ピッチカーブに直接加筆するとピッチが修正されて合成されます。

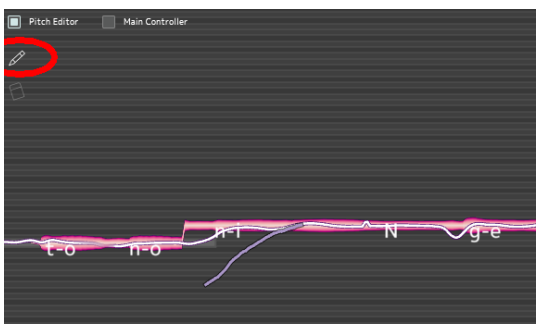

消しゴムアイコン、あるいは右クリックから Undo を選択すると、一度書いたピッチカーブを修正 することができます。同じく右クリックで Redo を選択すると、Undo 動作のやり直しが可能です。 また、Clear を選択すると、ピッチ編集前の初期状態へ戻すことが可能です。

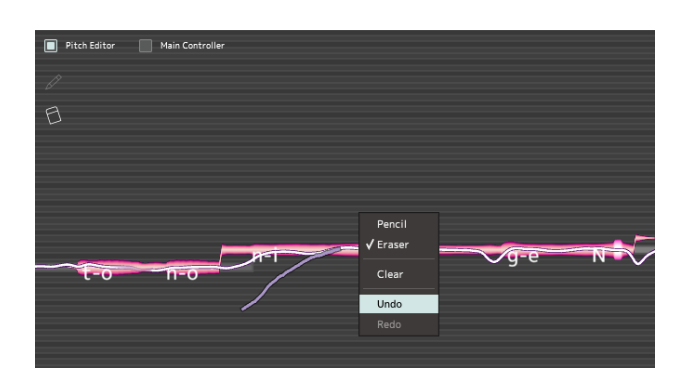

- 注) ver2.0 以降では、歌詞編集機能で Export できる.vxf ファイルにピッチ編集情報も追加されます。 (シーケンス読み込み時のみ)
- 注)ピッチ編集機能を作動している状態では、[Follow](#page-25-0) 機能を同時に作動することができません。
- 注)ピッチ編集箇所は、Fuzzy パラメーターが適用されません。
- 注)編集したピッチカーブは、テンポやキー、歌詞の変更に追従しません。

### **5. Keep Voicing、GuideTone、Visual 機能**

#### **5.1. Keep Voicing 機能**

Keep Voicing 機能をオンにすると、再生停止時にソングポジション位置の音を鳴り続けさせることが できます。各パラメーターによる声色や強弱感の変化を、リアルタイムに確認しながら調整すること ができます。

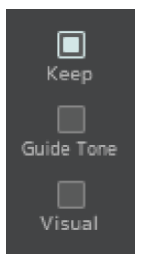

#### **5.2. GuideTone 機能**

ノート入力時のガイド音のオン/オフ切り替えボタンです。

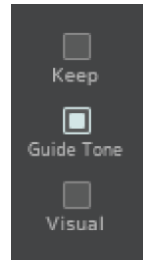

#### **5.3. Visual 機能**

波形の表示/非表示を切り替えることができます。リアルタイムに歌声が合成される様子を波形と して描画することで、音高や音量を視覚的に捉えることができます。 オフにすると、描画負荷を下げることができます。

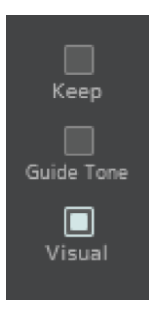

### **6. その他の機能**

#### **6.1. ブレスの挿入とカット**

ノート間が離れている場合、休符と見なされ自動的にブレスが挿入されることがあります。 「きっと」や「そっと」などの促音も同様に、ノートを区切るとブレスが挿入されるため、ブレスを 入れたくない場合は「っ」と歌詞入力すれば自然に促音として発音されます。

ブレスを強制挿入したい場合は、後述の特殊な発音記号一覧の通り「BR」と発音記号を入力する ことで、ブレスを挿入することができます。

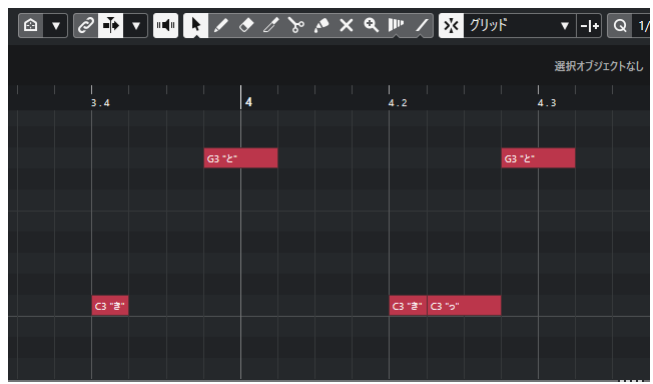

#### **6.2. 母音の無声化**

歌詞に「0」(半角ゼロ)を入れると母音を無声化することができます。

「で し0 た」や「そ し0 て」のように無声化したい対象ノートに対し、歌詞に「0」を加えて 入力してください。

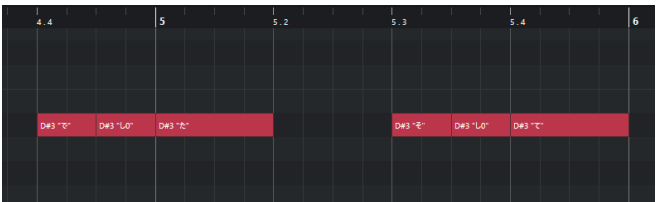

#### <span id="page-25-0"></span>**6.3. Follow ボタン**

Follow | 音高方向への波形追従表示(オートスクロール)オン/オフ切り替えボタン

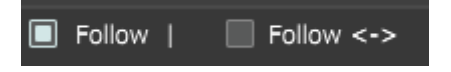

Follow <-> 時間軸方向への波形追従表示(オートスクロール)オン/オフ切り替えボタン

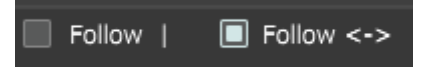

### **発音記号**

### <span id="page-26-0"></span>**1. 発音記号の基本情報**

VX-βでは、VOCALOID用の発音記号をそのまま入力することはできません。 .vpr ファイル(VOCALOID5/6シーケンス)を読み込む場合、.vpr ファイル内に書かれたVOCALOID 用の発音記号が自動的にVX-β用の発音記号に変換されます。 自動変換された発音記号を変更したい場合、VOCALOID5/6エディターの発音記号欄にVX-β用 の発音記号を直接書き込むことができます。VX-β用の発音記号の先頭に\$をつけます。たとえば、 「ふ」= [f u] と発音させたい場合、VOCALOID5/6の発音記号欄に \$f \$u と入力します。

### **2. 日本語「かな」発音記号一覧表**

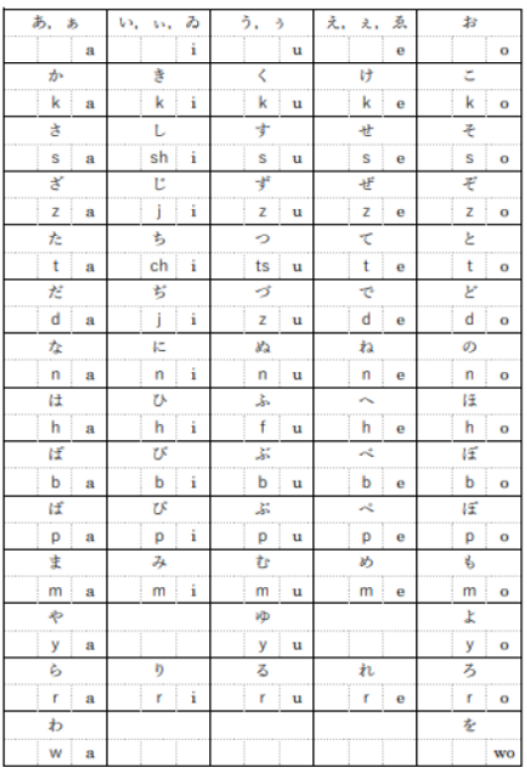

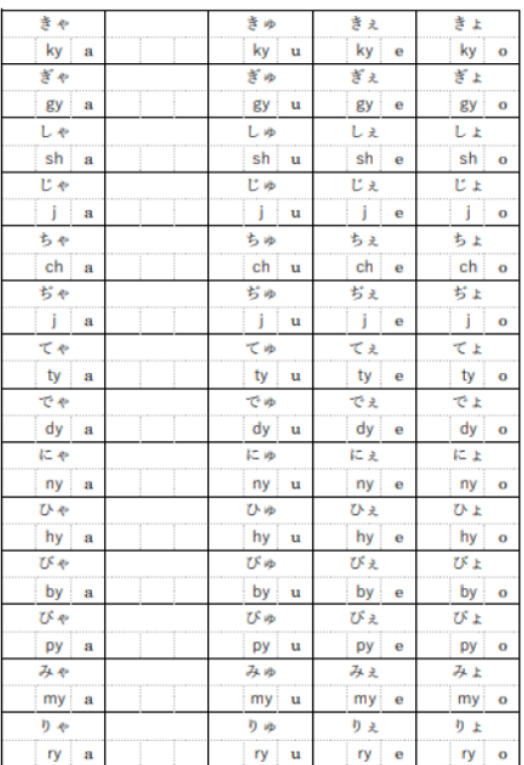

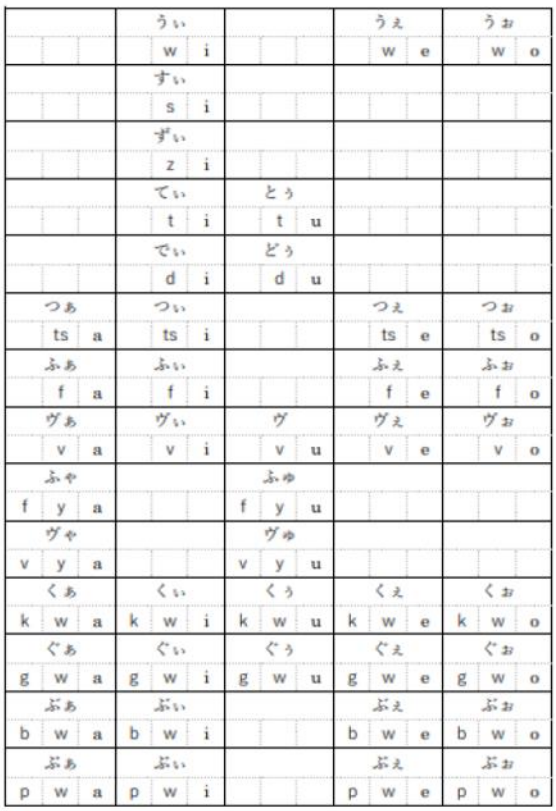

 $\begin{array}{|c|c|c|c|c|}\hline &\&\ &\multicolumn{1}{|c|}{c|c|}\hline\\ \hline &\multicolumn{1}{|c|}{N}&\multicolumn{1}{|c|}{d}&\multicolumn{1}{|c|}{d}&\multicolumn{1}{|c|}{d}&\multicolumn{1}{|c|}{d}&\multicolumn{1}{|c|}{d}&\multicolumn{1}{|c|}{d}&\multicolumn{1}{|c|}{d}&\multicolumn{1}{|c|}{d}&\multicolumn{1}{|c|}{d}&\multicolumn{1}{|c|}{d}&\multicolumn{1}{|c|}{d}&\multicolumn{1}{|c|}{d}&\multicolumn$ 

28

### **3. 英語 発音記号一覧表**

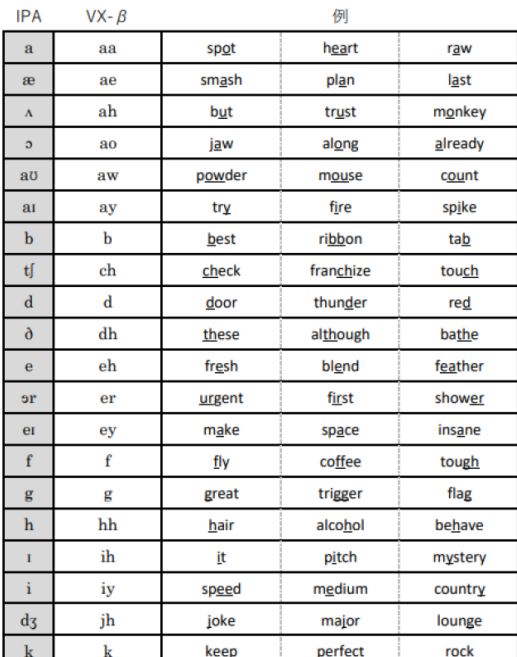

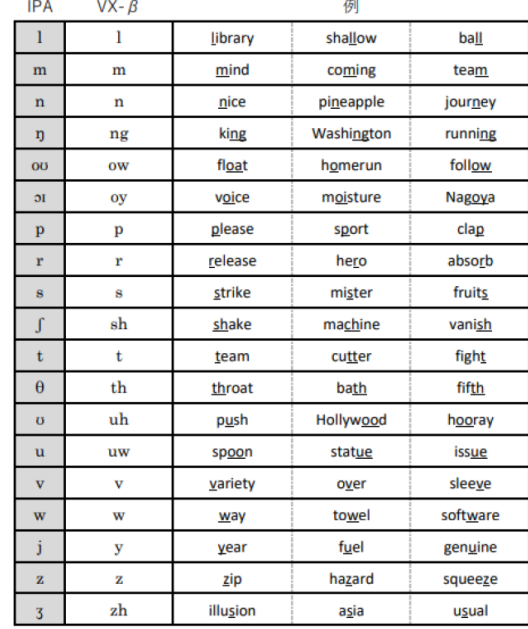

### <span id="page-28-0"></span>**4. 特殊な発音記号一覧表**

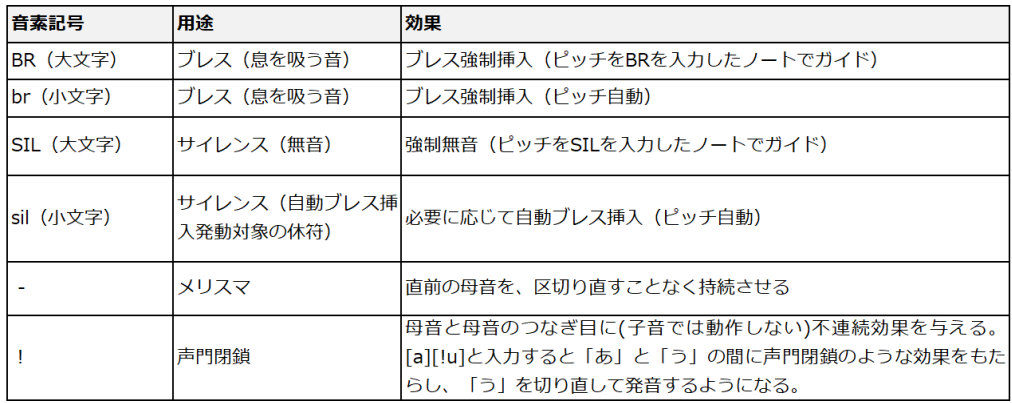

### **問い合わせ FAQ**

よくある質問は公式 web ページをご覧ください。[\(リンク\)](https://vocaloid.beta.yamaha.com/contact/)

# **VOCALOID**  $\beta$ -STUDIO